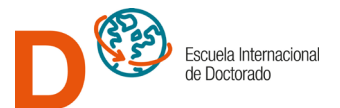

## **How to prescribe in a PhD programme**

1. Once identified by the system Institution and before starting your prescription, please read the instructions in the menu on your left "Instrucciones de Pre-Inscripción". Keep ready all the documents you will need to upload to the "document manager" at the end of this prescription process.

On the right-hand side of the doctoral program of your choice, you will find its webpage and the enrolment request button. So, let's start.

> Web P

Preinscribir

 $\mathbf{z}$ 

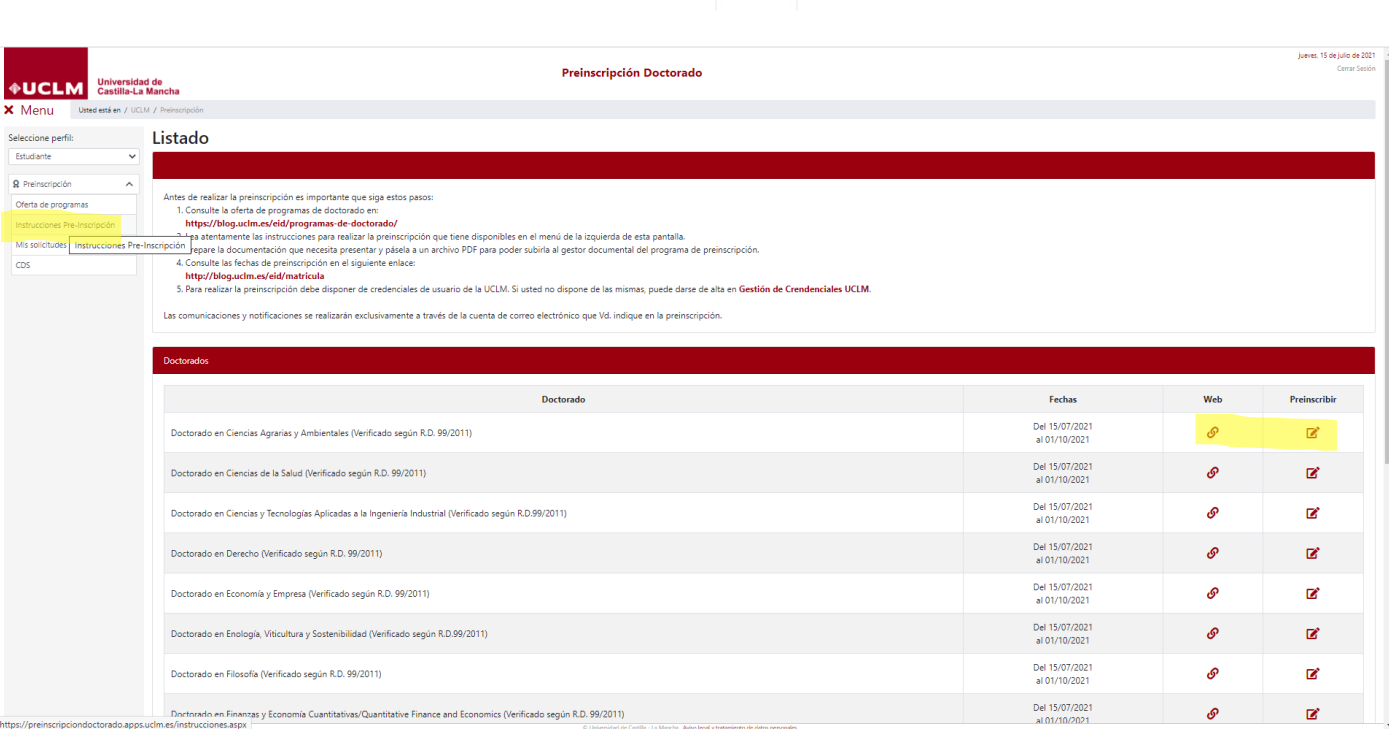

2. Now, go to the tab Doctorado and select your campus and center. Go through all the tabs and fill in all the blanks accordingly.

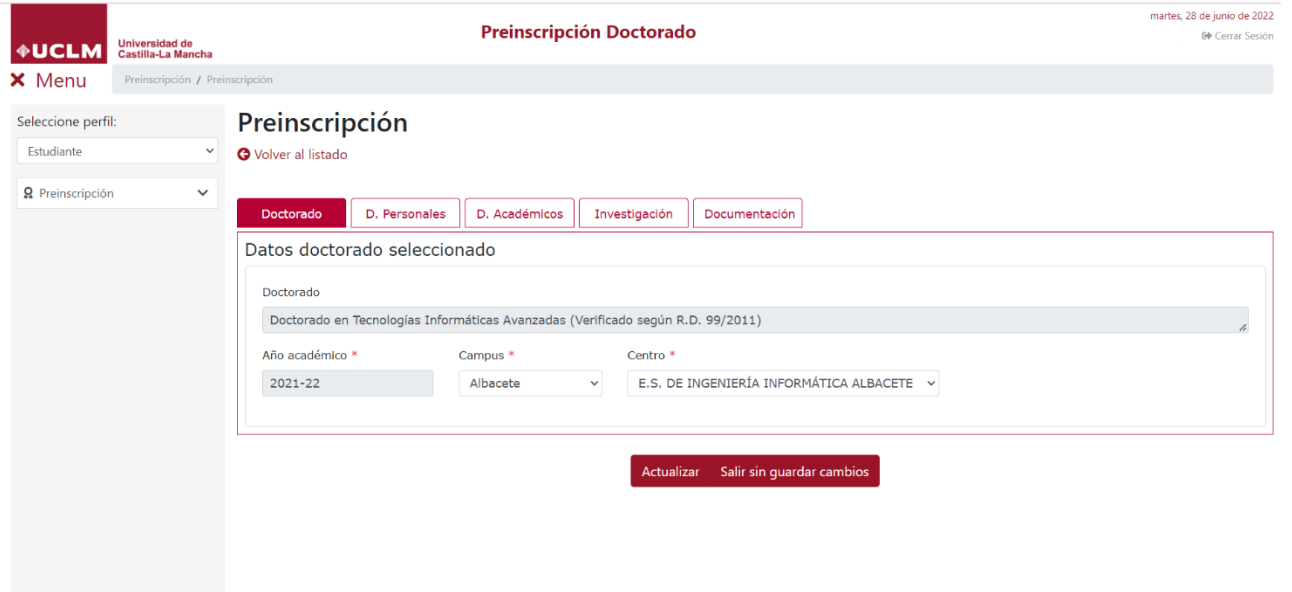

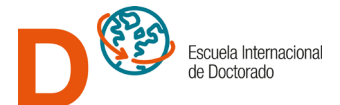

3. In the tab D. Personales, pay attention to all those blanks marked with an asterisk (\*). It means it is compulsory information. If you have recognized a degree of disability equal to or greater than 33%, you must check the corresponding box and prove it by uploading the certificate issued by the competent body to the document manager.

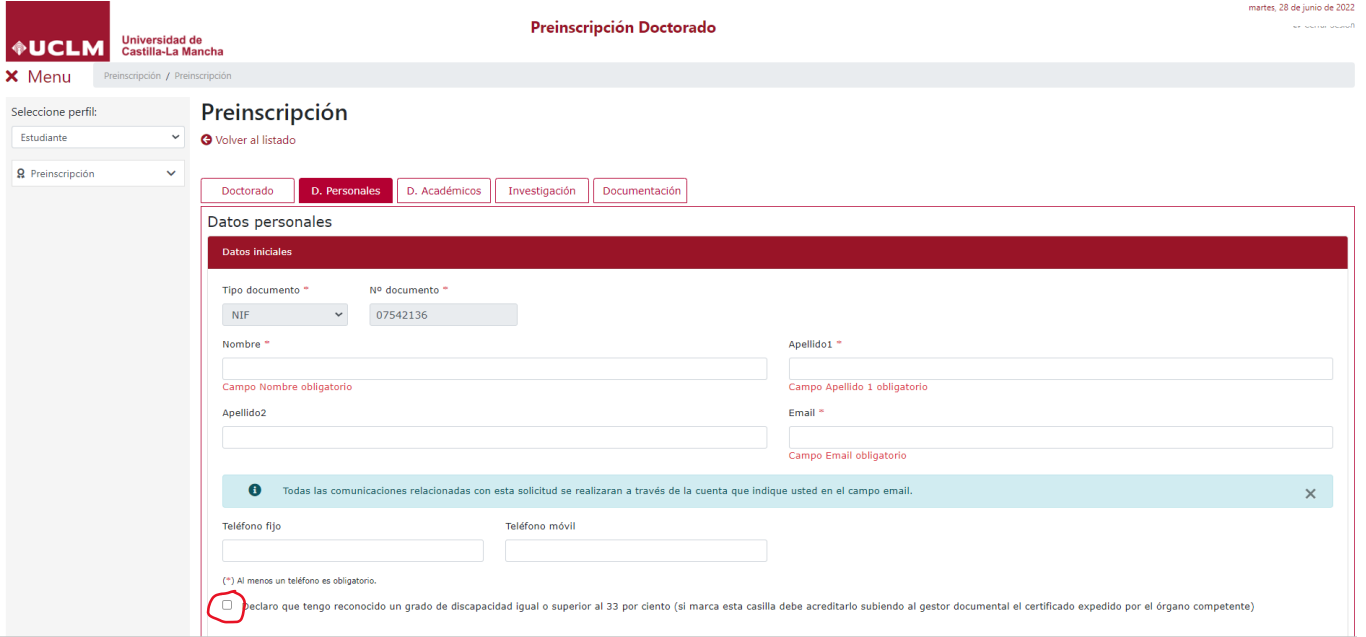

4. Once in D. Académicos, list your academic curriculum (diplomas and certificates), as this will determined whether you are eligible to the doctoral Access or not. First, complete the blanks with your graduate studies at Estudios de Primer y/o Segundo Ciclo o de Grado and then, your postgratuate studies where it says Estudios de Posgrado (exclusivamente los estudios oficiales que dan acceso al doctorado).

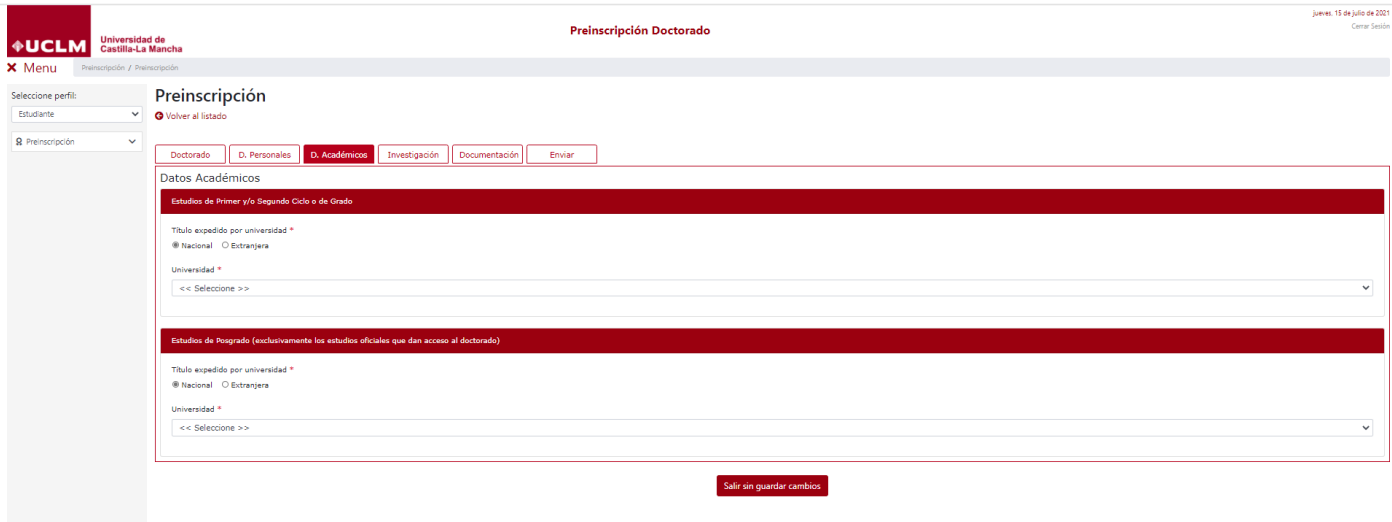

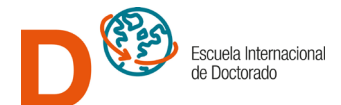

5. At Estudios de Primer y/o Segundo Ciclo o de Grado select national or international university at "Universidad (Nacional o Extranjera)". If you clicked on "National", you will need to select from the drop-down list the university where you gained your diploma, the type of access and the name of your degree. If you clicked on "International", you will have to insert all this information manually. Then, add in any case the year in which you got your diploma and your average mark.

If you diploma is from the University of Castilla-La Mancha, these two pieces of information will appear automatically.

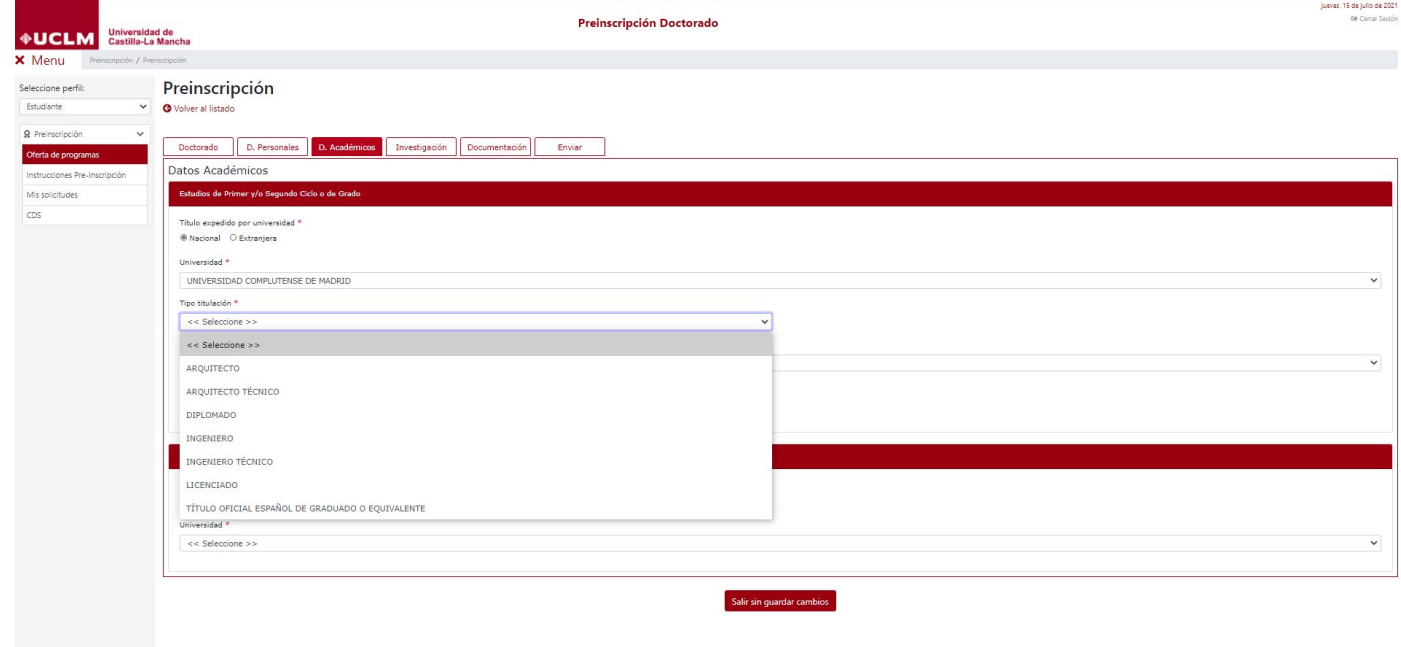

#### 6. Here there is an example:

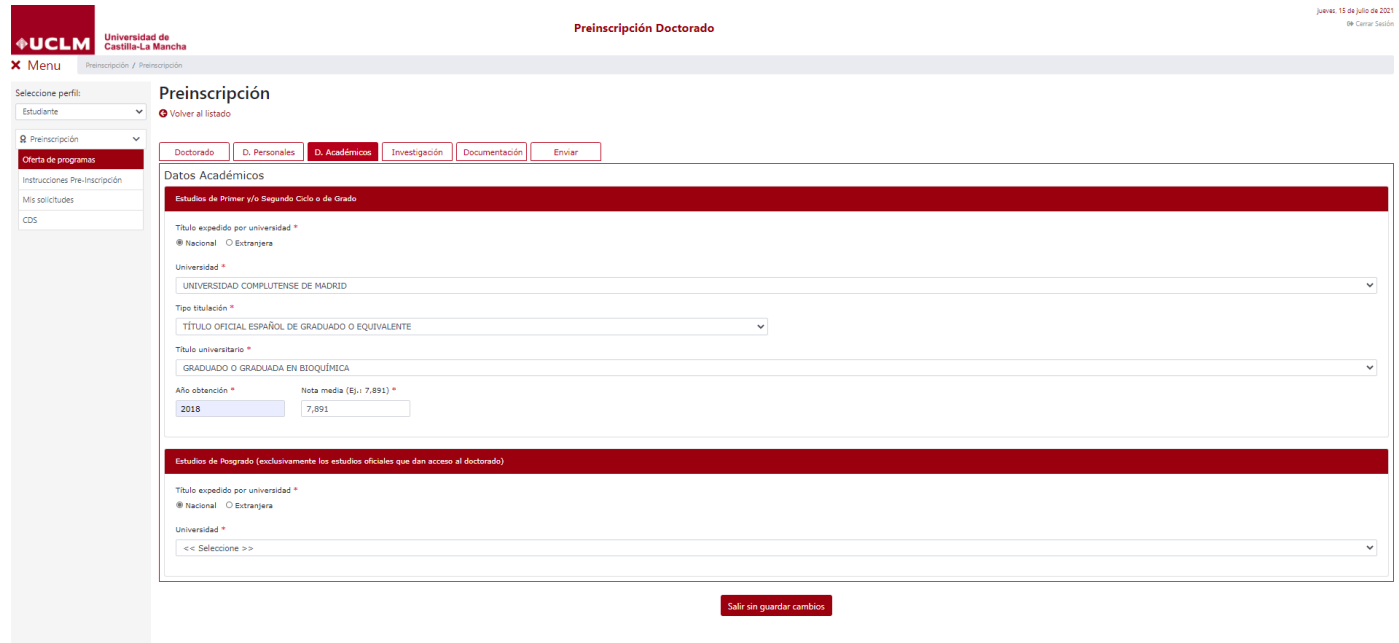

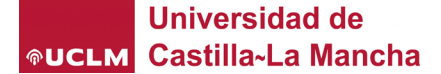

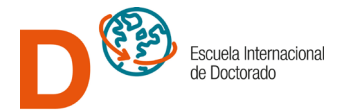

7. At the tab Estudios de Posgrado (exclusivamente los estudios oficiales que dan acceso al doctorado) Grado select national or international university at "Universidad (Nacional o Extranjera)". If you clicked on "National", you will need to select from the drop-down list the university where you gained your diploma, the type of access and the name of your postgraduate degree. If you clicked on "International", you will have to insert all this information manually. Then, add in any case the year in which you got your diploma and your average mark. If you diploma is from the University of Castilla-La Mancha, these two pieces of information will appear automatically

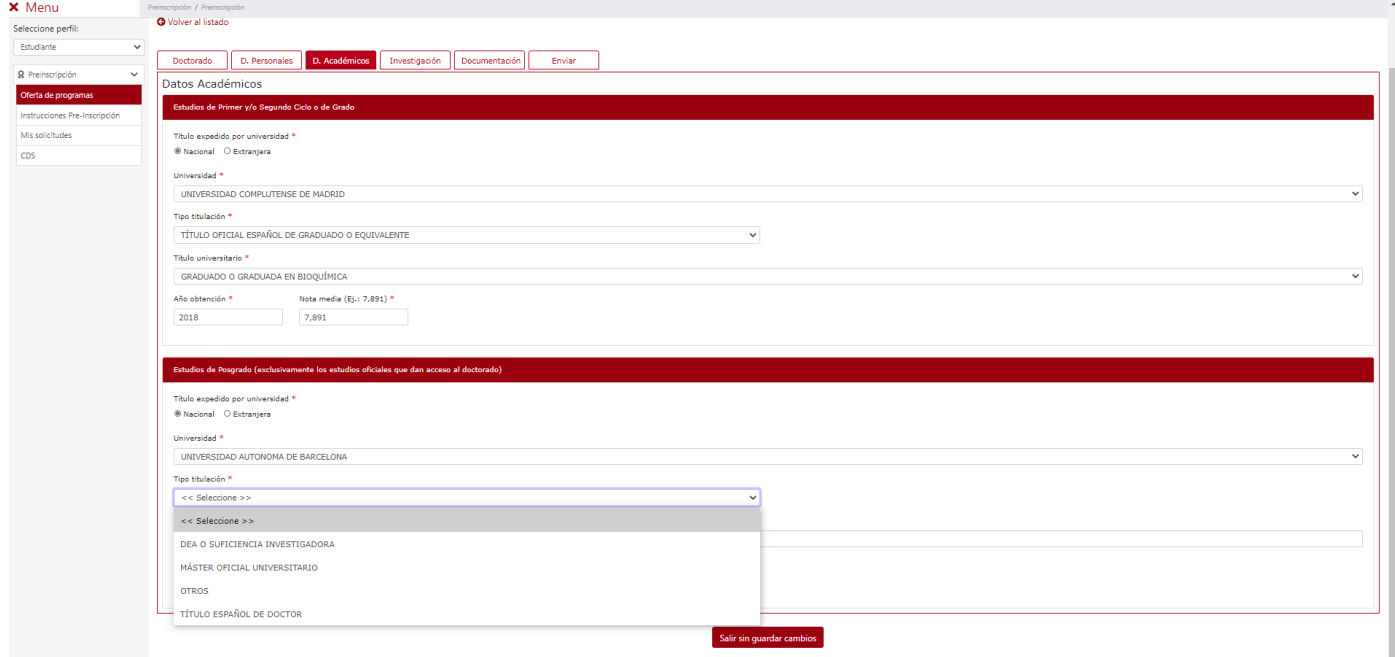

#### 8. Here there is an example…

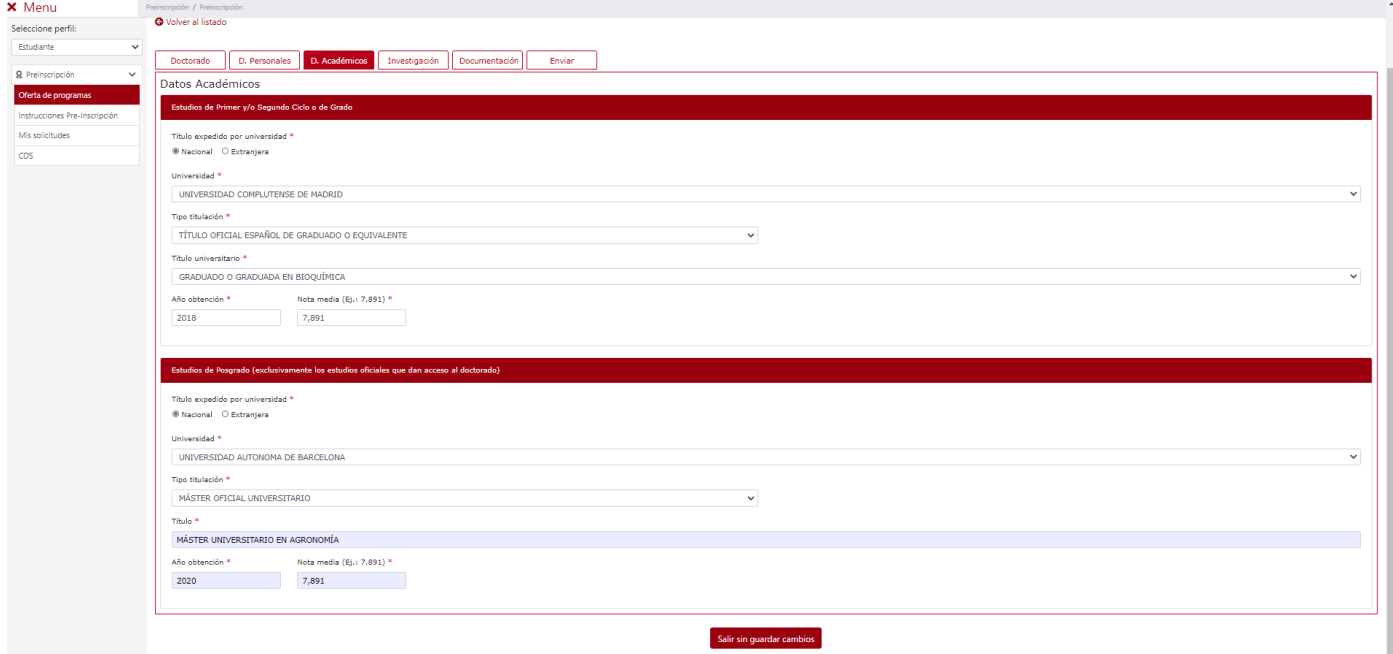

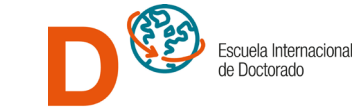

- 9. At the tab Investigación decide on your thesis director. Roll the drop-down menu on << seleccione >> and select among the available by:
	- a) Name and surname of your UCLM thesis director. Click and upload on "Director inicial propuesto".
	- b) Select -- No tengo director que avale mi solicitud if you do not have any thesis director on mind yet.

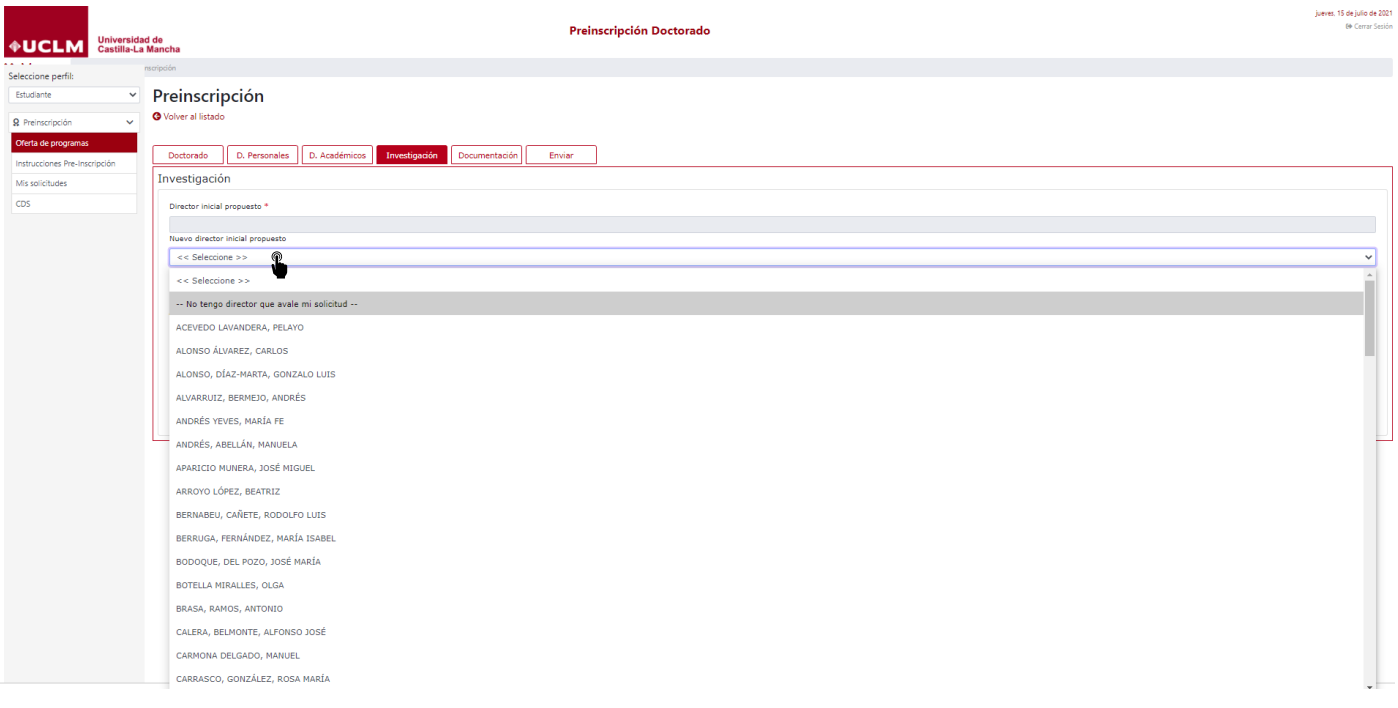

c) If the thesis directors of your wish do not appear on the menu or they belong to a university different fom the UCLM, select -- El/la directora/a no aparece en el listado --. A new blank space called "Datos del director inicial propuesto no registrado" will appear. Now, fill in the blanks with the requested information about your thesis director.

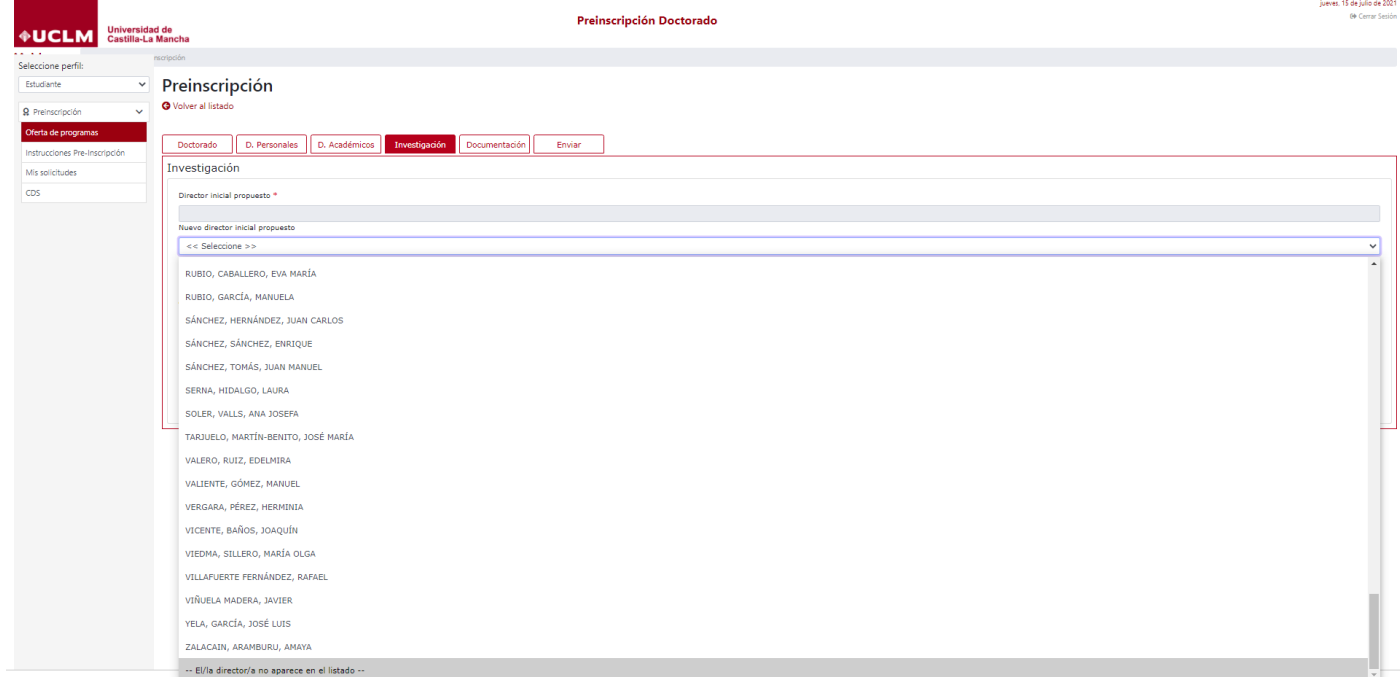

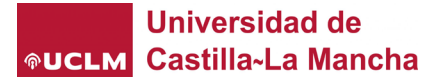

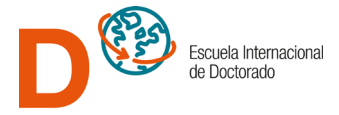

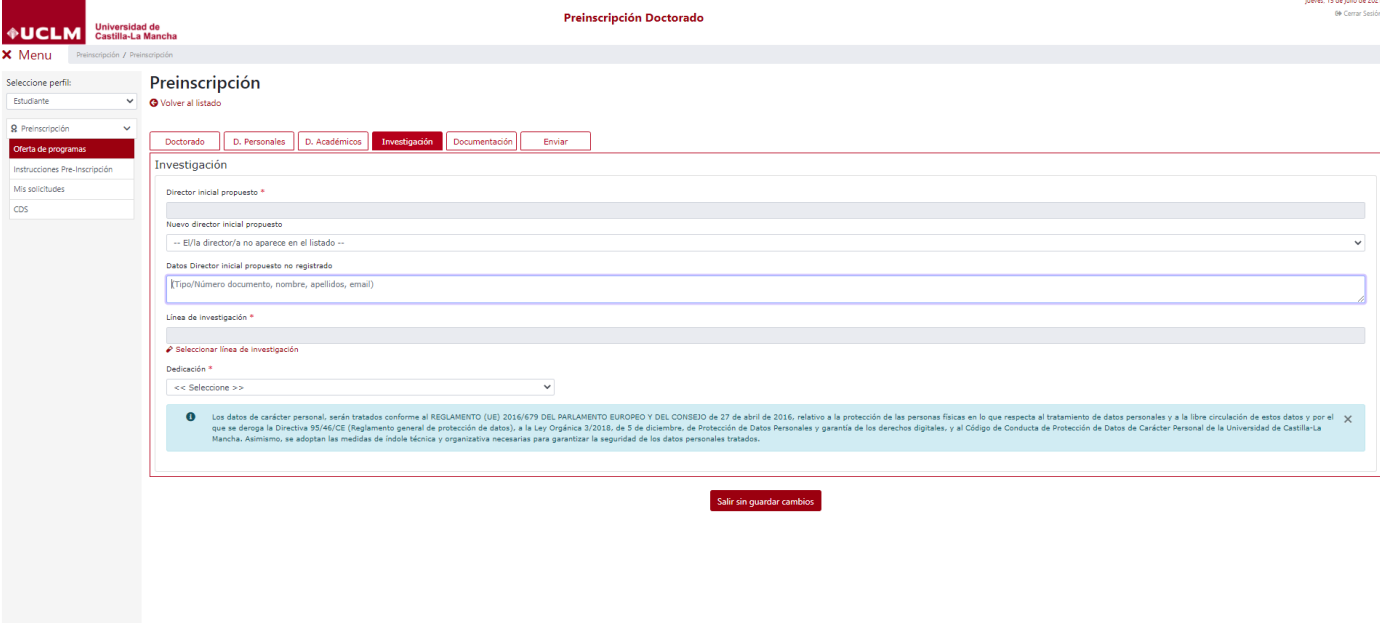

# 10. At Seleccionar línea de investigación select which is the closest research line to your investigation plan

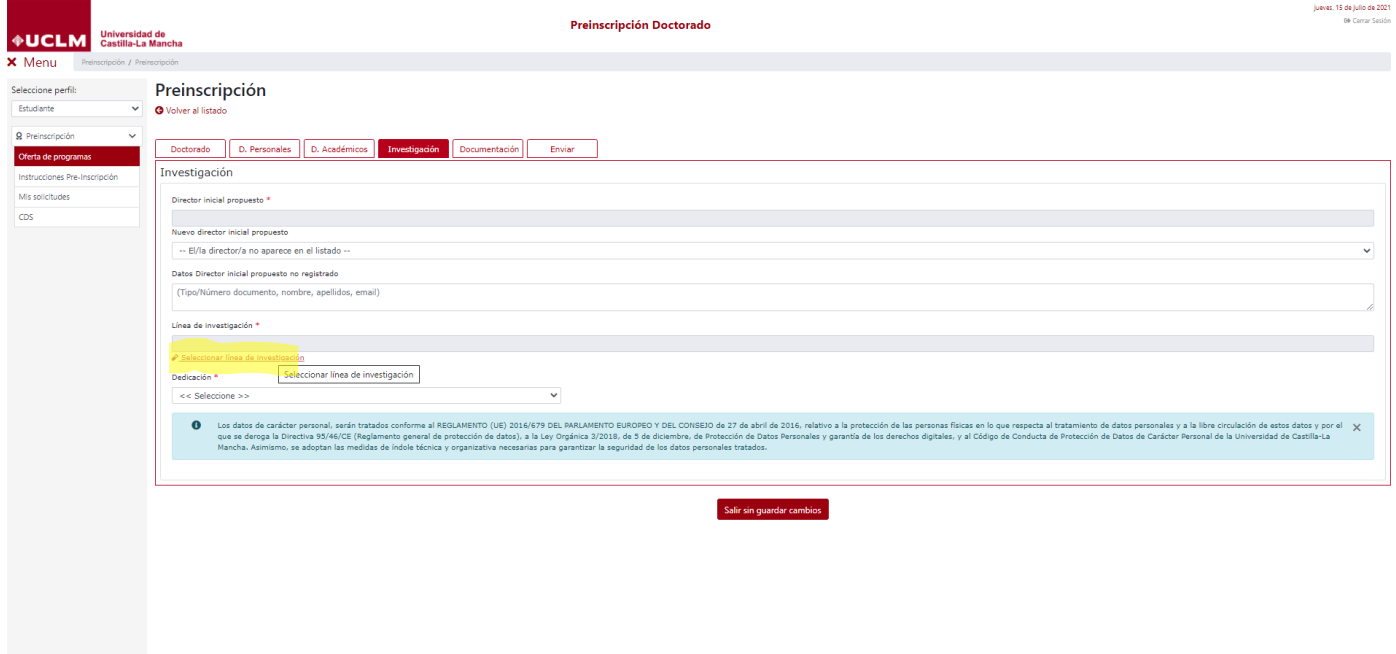

Seleccionar línea investigación **OUCLM** Universidad de **Descriptor<br>ECOLOGÍA, BIODIVERSIDAD Y GESTIÓN DE FAUNA<br>PRODUCCIÓN, SMIDAD Y BIOTECHOLOGÍA ANHAL<br>PRODUCCIÓN, SONIDAD Y BIOTECHOLOGÍA ANHAL<br>TECHOLOGÍAS DE LA PRODUCCIÓN RORESTAL Y DEL NEDIO AMBIENTE<br>TECHOLOGÍAS DE LA PRODUCC 888888** Preinscripción O Volver al I Doctorado | D. Pe nvestigación Cerrar  $\overline{\mathbb{E}}$ 

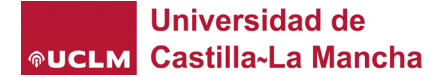

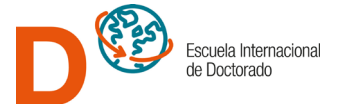

# 11. At the tab Dedicación, select full-time or part-time: [Tiempo Completo o a Tiempo parcial](http://blog.uclm.es/eid/files/2018/05/Normativa-de-regimen-de-dedicacion-y-permanencia-en-los-estudios-de-Doctorado-de-la-UCLM-DOCM-7-de-mayo-de-2018.pdf) and justify your need.

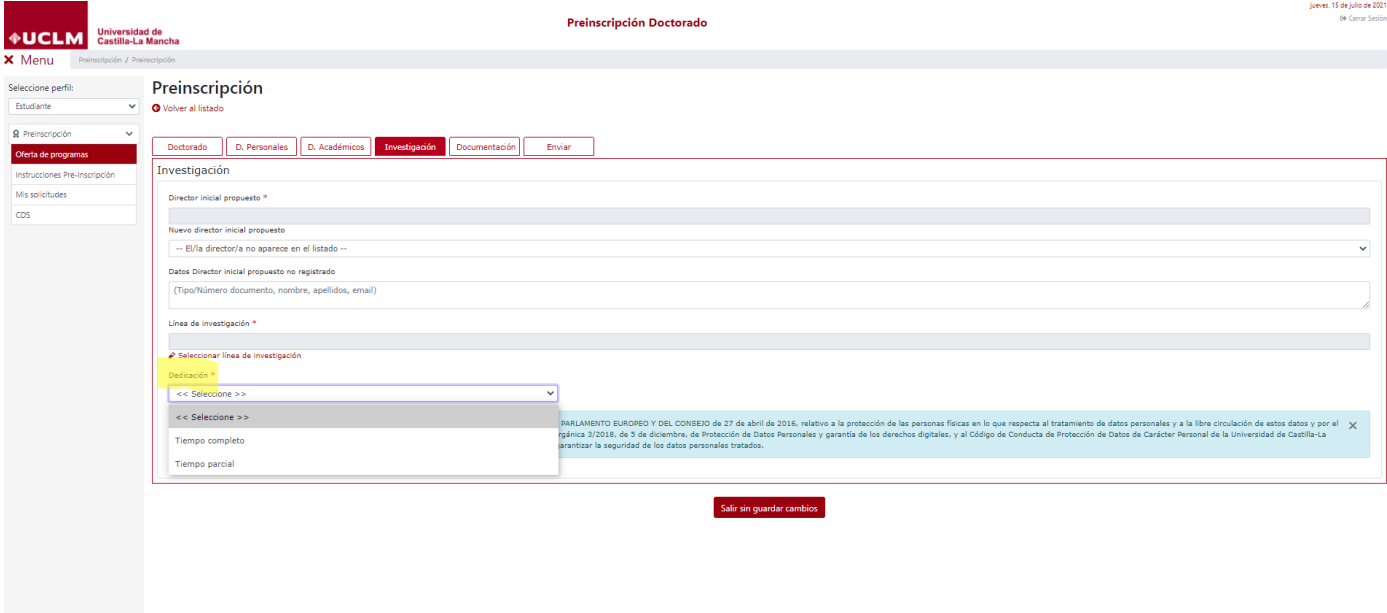

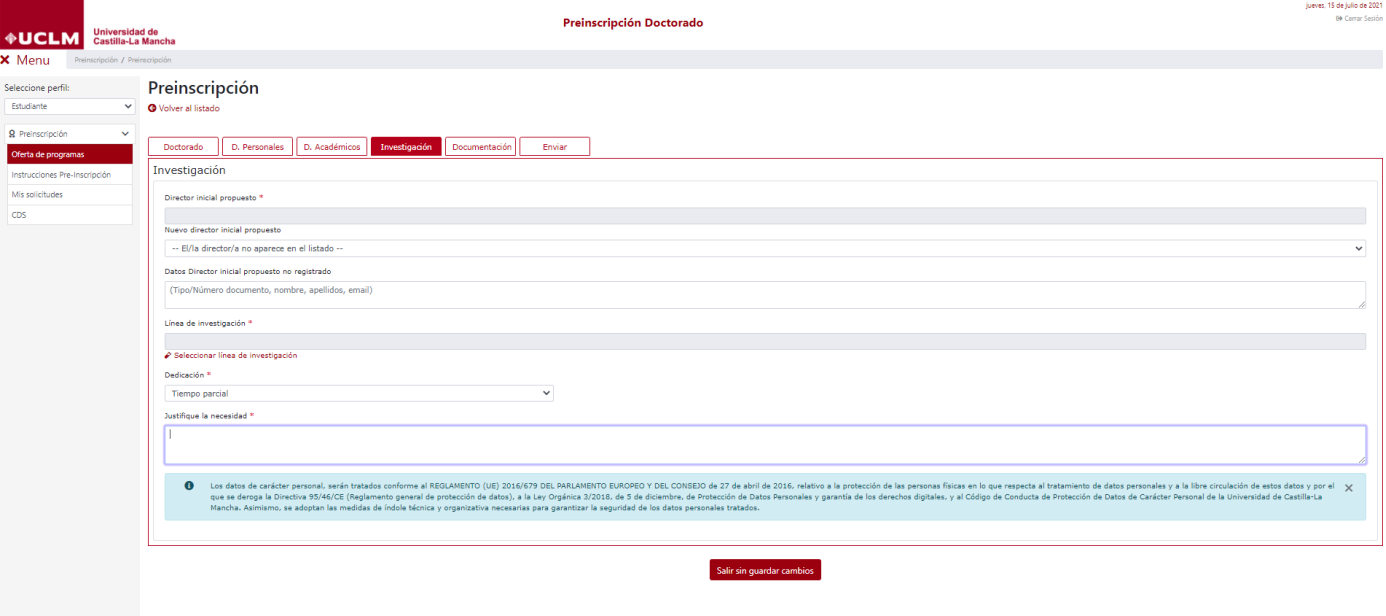

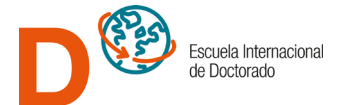

12. In the research tab, by marking the available options, you will have to determine whether or not the thesis will require the report of any of the scientific ethics committees. If so, you must necessarily select the cause or causes that correspond. On the other hand, if you want to request Cotutela Internacional, you must check the box provided for this purpose and provide the corresponding request in the document manager.

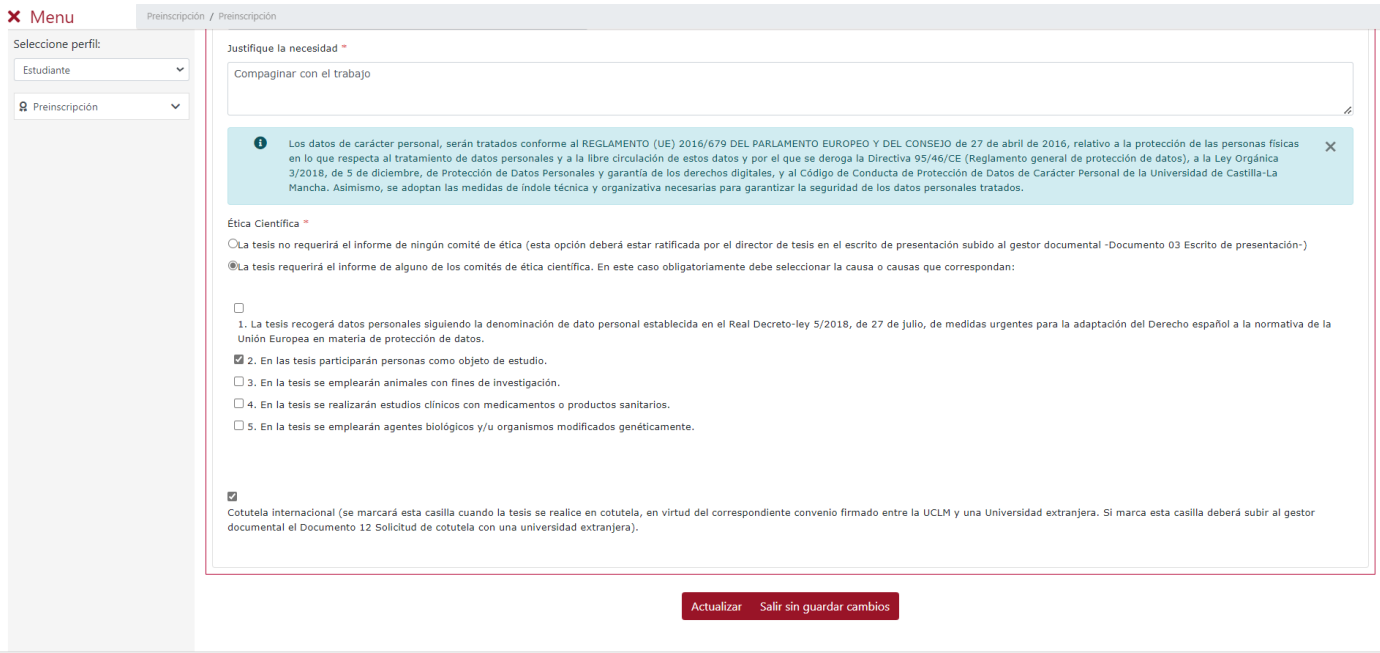

13. At the tab Documentación do not fill in any blanks, as all your documents will need to be uploaded once this process is finished: "Debe cumplimentar la documentación una vez enviada la solicitud"

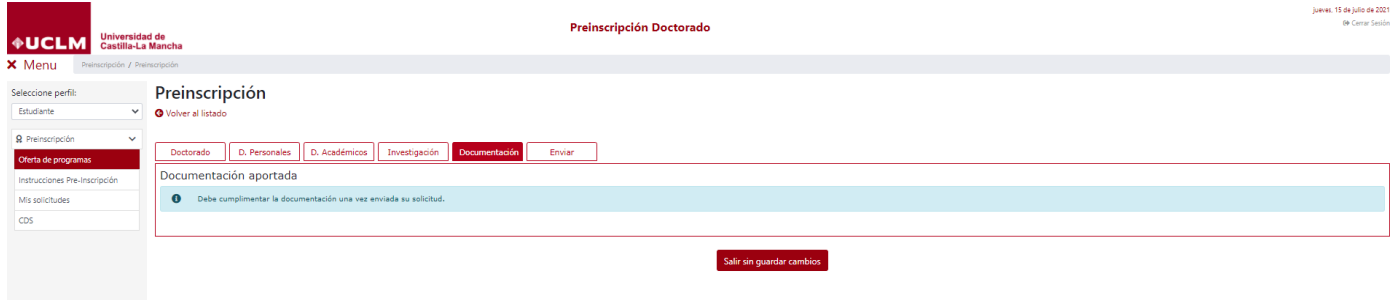

14. Now, if you have filled in all the compulsory blanks, it is time to send your enrolment request. Click on Enviar as shown.

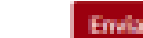

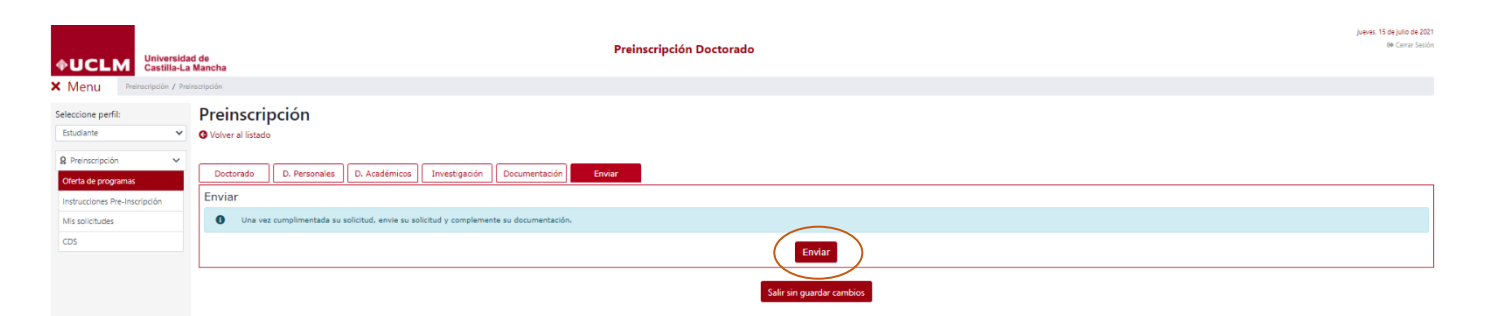

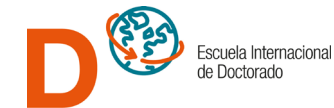

If your request has been successfully acknowledged, a confirmation message will appear on the screen. Upload now all your documents through the "document manager".

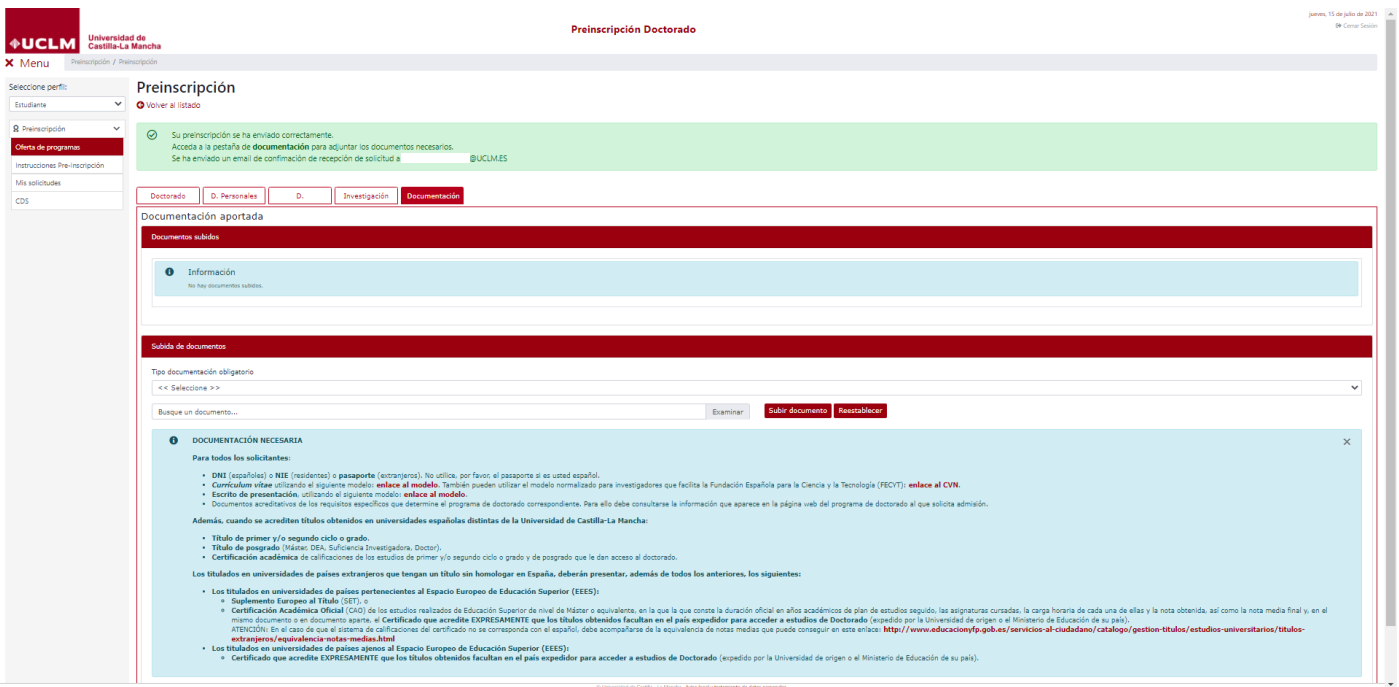

- 15. Here there is an example about how to upload
	- a) Select the type of document 01. DNI or NIE or Passport

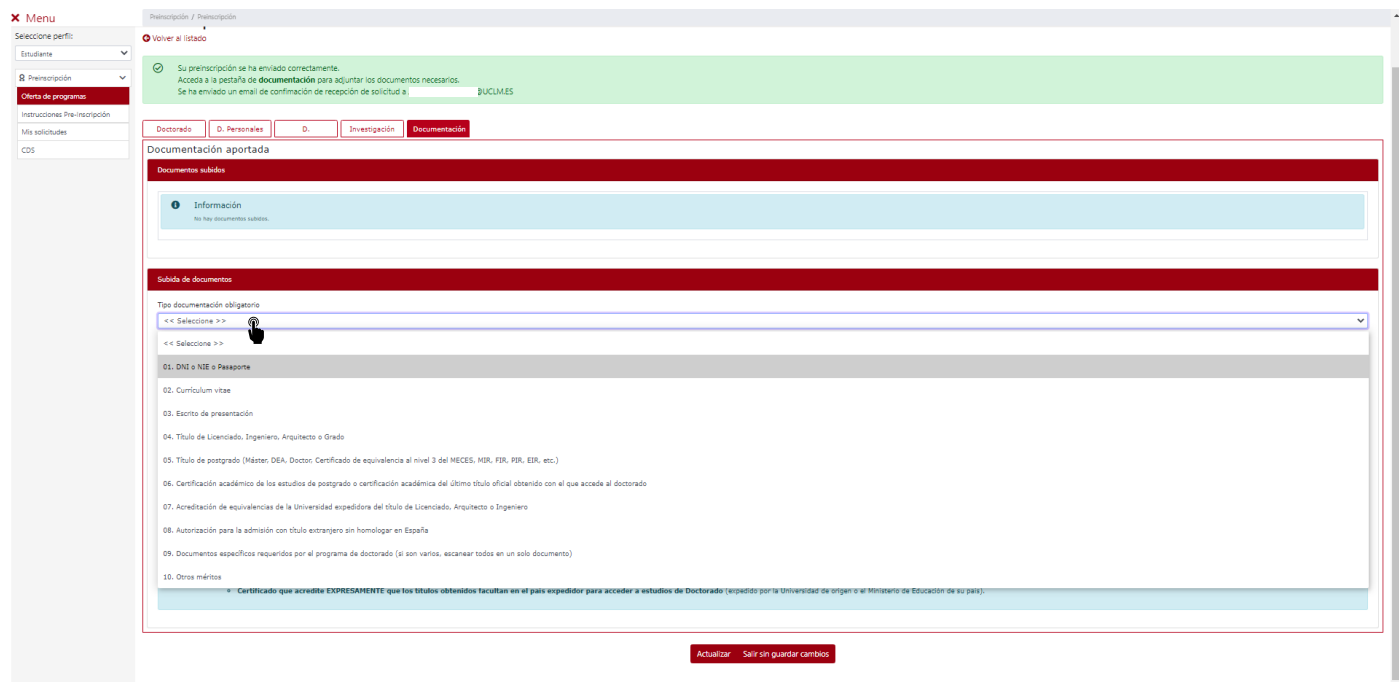

b) Click on Examinar to search for the file location and then click on Subir documento. The document will be uploaded to the document manager.

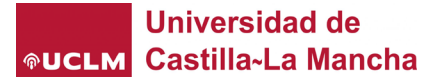

rado.apps.uclm.es/preinscripcion.aspx?id=1364

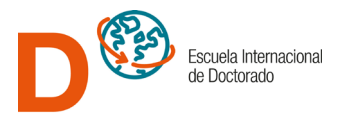

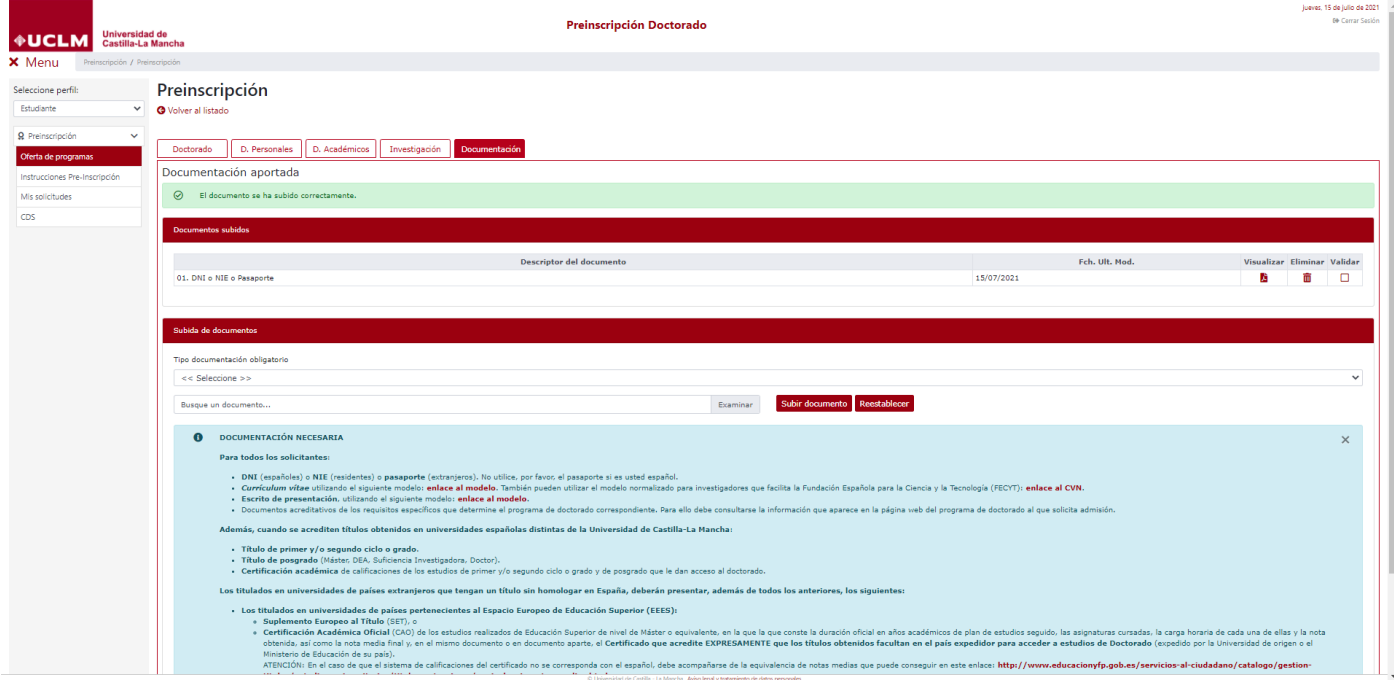

16. Finally, in Mis solicitudes on the lateral menu, you can check your status request, download a copy of your prescription or edit your enrolment form.

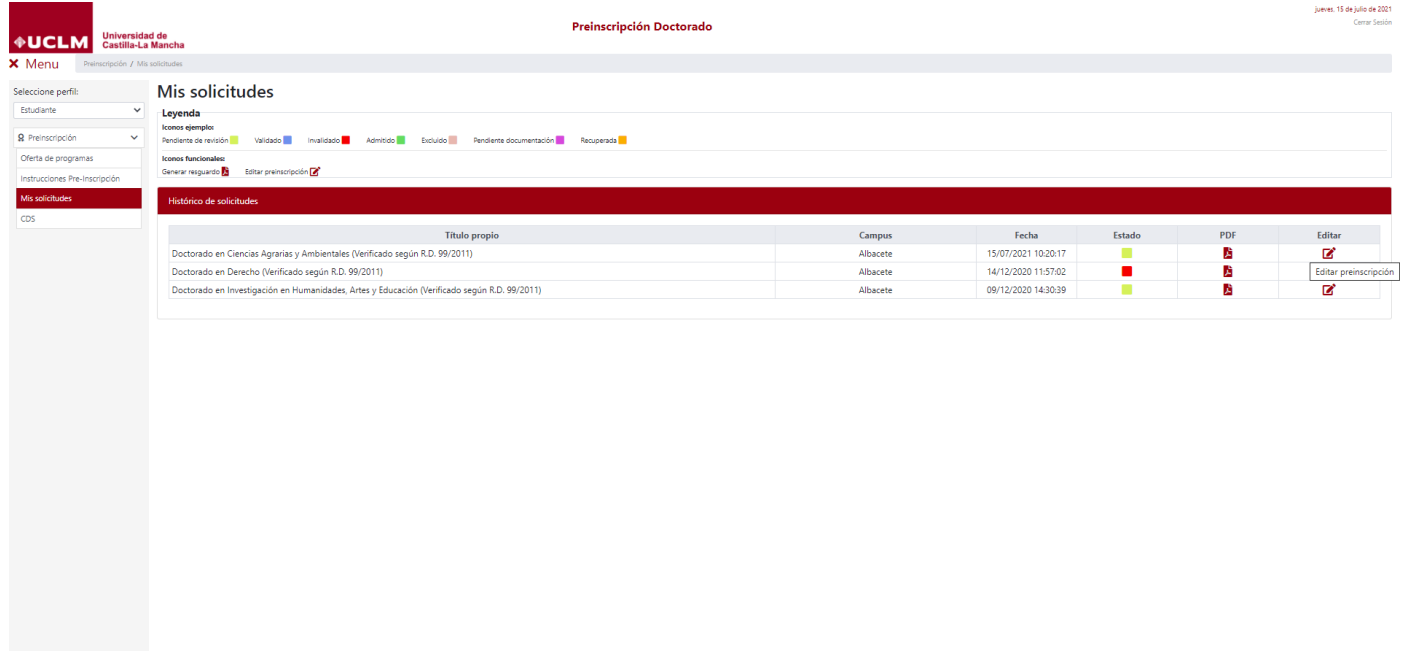